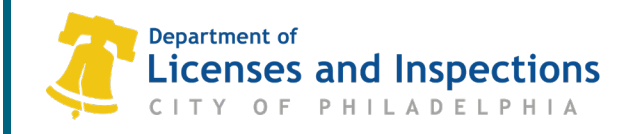

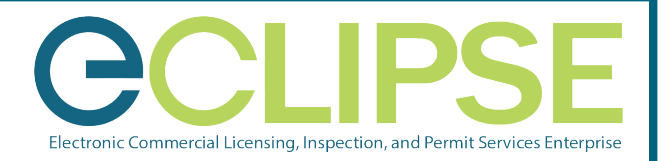

# **How to Amend a Trade License in eCLIPSE**

## **Step 1: Sign in to eCLIPSE**

- **1.1** Go to [https://eclipse.phila.gov](https://eclipse.phila.gov/)
- **1.2** Enter your registered email address and password
- **1.3** Click 'Sign In'

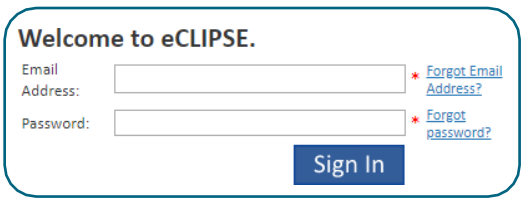

## **Step 2: You can amend a trade license in two ways:**

**Option A:** From the homepage, click on the "Amend a Trade License" link and enter the license number on the next screen.

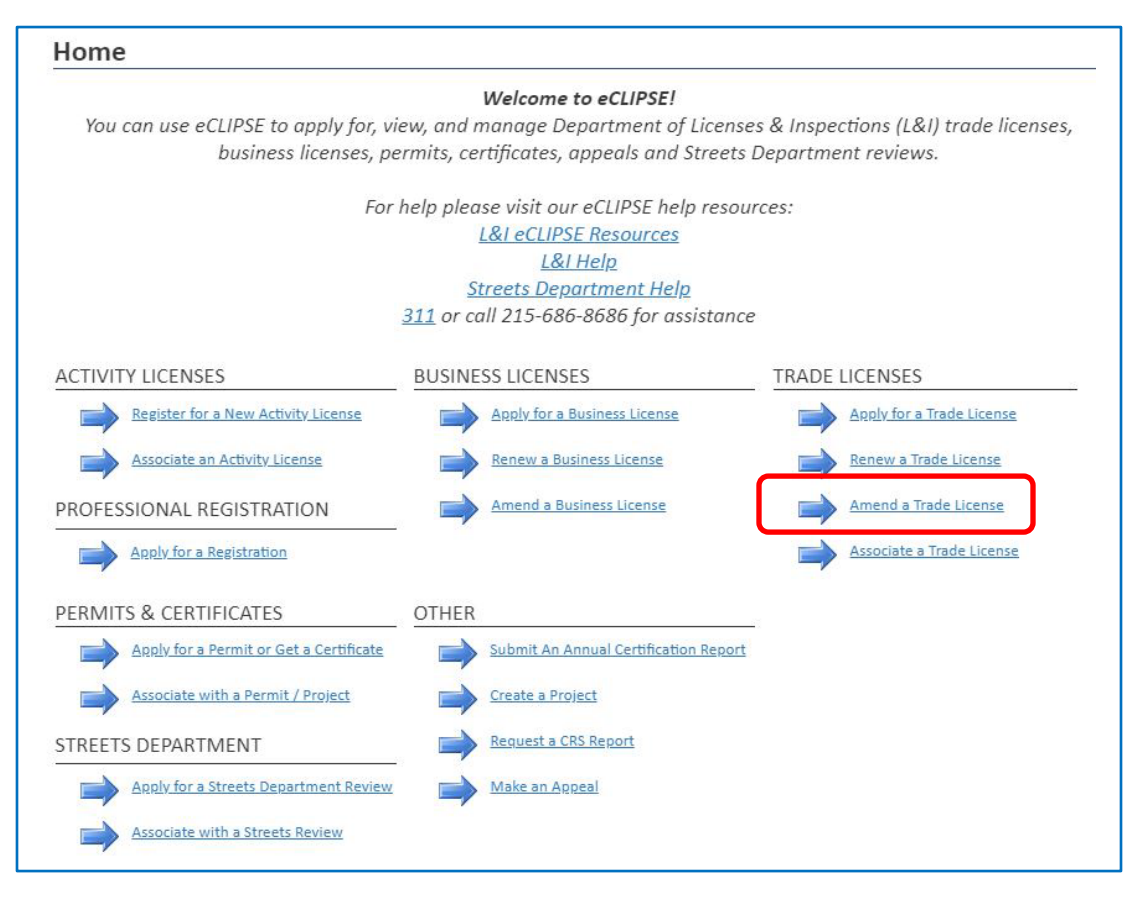

#### **Trade License Amendment Application**

Use the fields below to search for a trade license to amend. Only enter the "Online Identifier" if you need to associate the Trade License with your online account. License Number: 058740

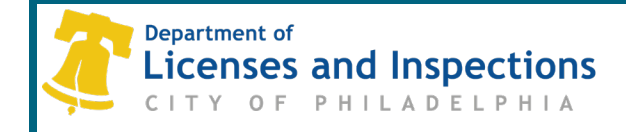

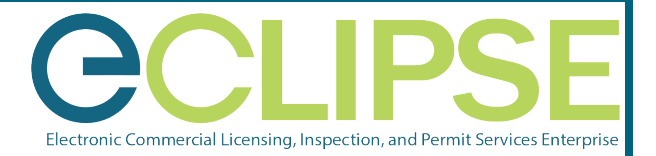

**Option B:** From the homepage, click on the "My Trade Licenses" tab and click on the "Amend License" link on the appropriate license you wish to amend.

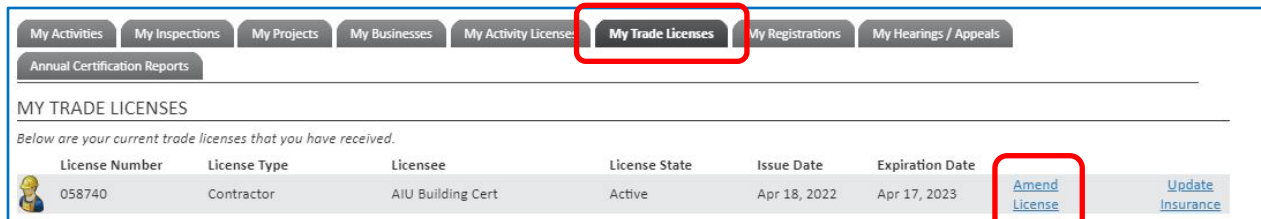

## **Step 3: On the next screen, complete the necessary information.**

- **3.1** Click on the "Add New" button to update the *Site Safety Manager*.
- **3.2** Click the "Upload File" button to upload amended documents.
	- **3.2.1** Select the applicable "Attachment Type" from the pull-down list for each document.
- **3.3** Provide a description in the "Changes to License" box to explain the changes you would like to make on this license.
- **3.4** Click the "Submit" button to submit the amendment request.

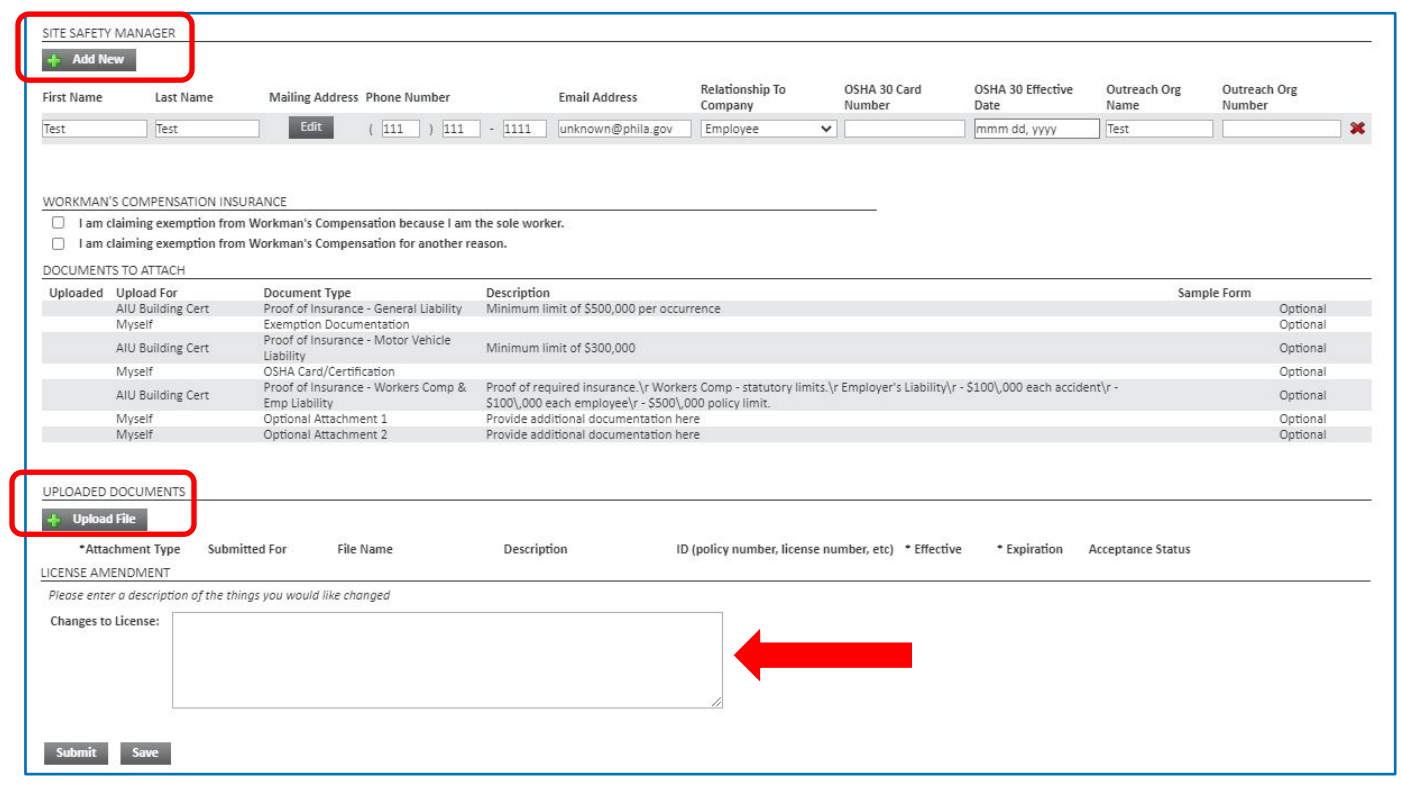

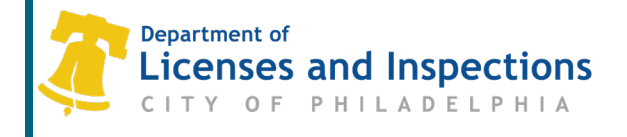

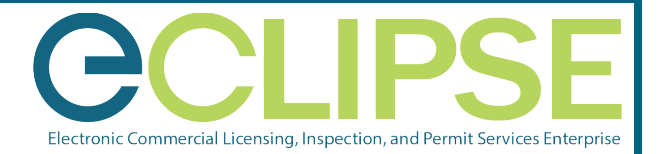

# **Step 4: Click the "Click here" link to check the status of your amendment.**

Contractor License Amendment TA-2022-016449

**CONFIRMATION** 

Amendment Number: TA-2022-016449

To view your application for an amendment of your Contractor License, click here.

# **Questions? Need Assistance?**

Call 311 or 215-686-8686 (if outside Philadelphia) or submit an **online help form**.